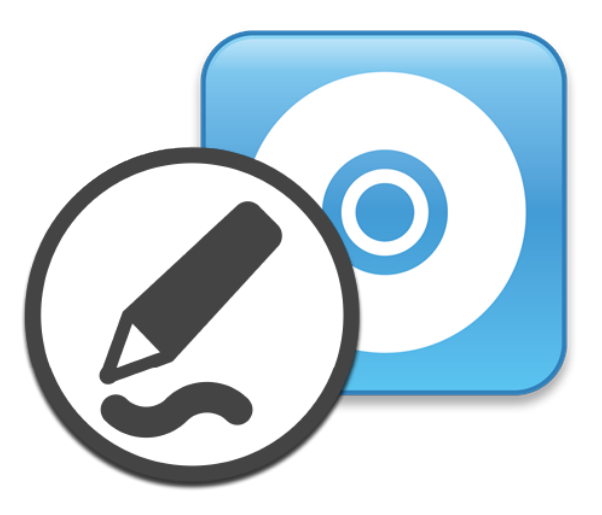

# **SMART Product Drivers 12 und SMART Ink® 5**

## **Montage- und Wartungshandbuch**

Für macOS-Betriebssystemsoftware

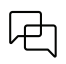

War dieses Dokument hilfreich? [smarttech.com/docfeedback/170805](https://www.smarttech.com/docfeedback/170805)

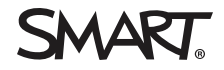

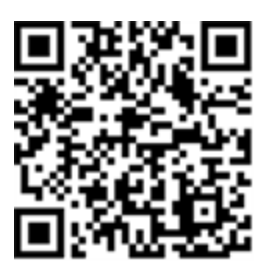

### Weitere Informationen

Dieses Handbuch und andere Ressourcen zu SMART Product Drivers 12 and SMART Ink 5 sind im Support-Bereich der SMART -Website verfügbar [\(smarttech.com/support](https://www.smarttech.com/support)). Scannen Sie den folgenden QR -Code, um sich diese Unterlagen auf Ihrem Mobilgerät durchzulesen.

#### **Markenhinweis**

SMART Board, smarttech, das SMART Logo und sämtliche SMART Produktlogos sind Marken oder eingetragene Marken von SMART Technologies ULC in den USA und/oder anderen Ländern. Alle Produkt- und Firmennamen von Dritten können Marken ihrer jeweiligen Inhaber sein.

#### **Copyright-Hinweis**

© 2023 SMART Technologies ULC. Alle Rechte vorbehalten. Kein Teil dieser Veröffentlichung darf ohne die vorherige schriftliche Genehmigung von SMART Technologies ULC<br>reproduziert, übertragen, transkribiert, in einem Datenb ohne Vorankündigung geändert werden und stellen keine Verpflichtung seitens SMART Technologies Inc. dar.

Dieses Produkt und dessen Verwendung unterliegen einem oder mehreren der folgenden US-Patente:

[www.smarttech.com/patents](https://www.smarttech.com/patents)

Januar 11, 2023

# **Contents**

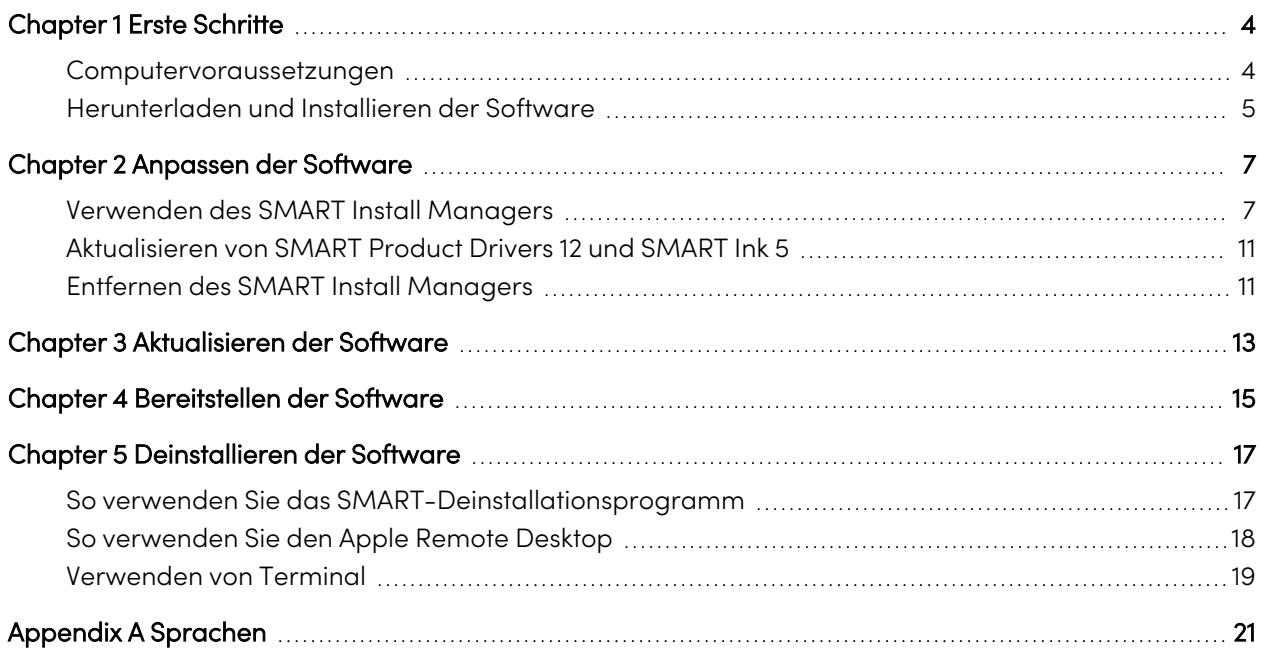

# <span id="page-3-0"></span>Chapter 1 **Erste Schritte**

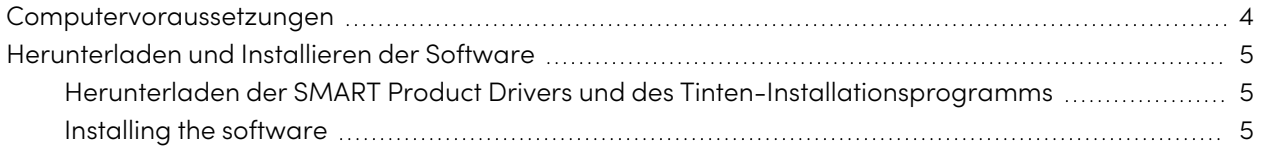

In dieser Anleitung wird erklärt, wie Sie die eigenständige Version von SMART Product Drivers 12 und SMART Ink® 5 anpassen und einsetzen.

Diese Anleitung richtet sich an IT-Administratoren und andere, die Software auf vernetzten Mac-Computern anpassen, bereitstellen und verwalten.

Die Verwendung dieses Handbuchs erfordert:

- Kenntnisse der IT-Terminologie, wie "Registrierung" und "Domänencontroller"
- Kenntnisse grundlegender administrativer Aufgaben in der Mac-Betriebssystemsoftware, wie z.B. das Arbeiten in Terminal.
- Administratorrechte und Zugriff auf die Server
- <span id="page-3-1"></span>• Internetzugang

### Computervoraussetzungen

Stellen Sie vor der Installation der Software sicher, dass Ihre Computer die Mindestanforderungen erfüllen:

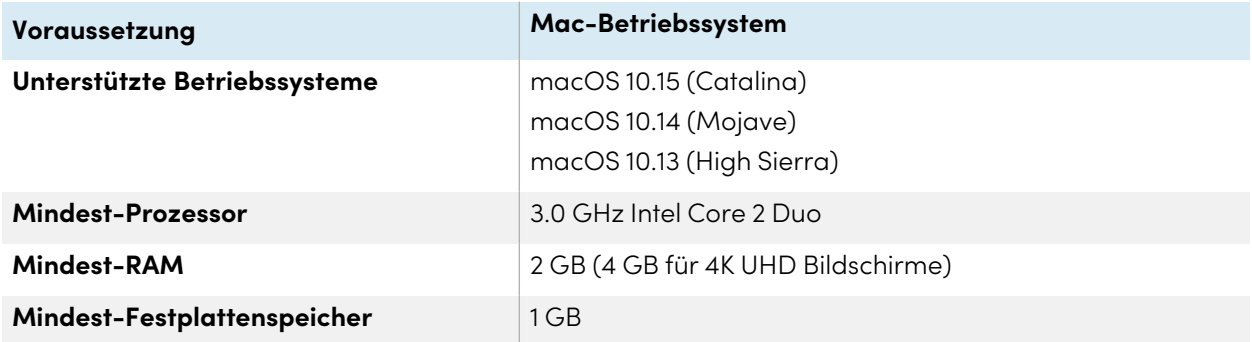

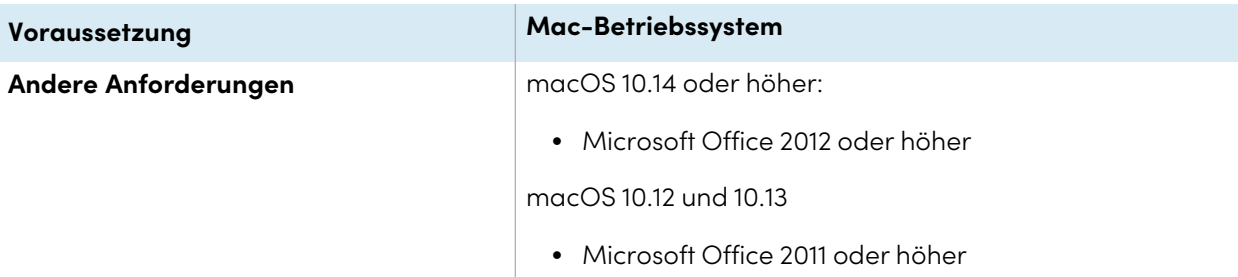

#### **Note**

Betriebssysteme und andere Drittanbieter-Software, die nach dieser SMART Software veröffentlicht wurden, werden möglicherweise nicht unterstützt.

### <span id="page-4-0"></span>Herunterladen und Installieren der Software

#### **Nur für macOS-Betriebssystemsoftware**

SMART Product Drivers 12 and SMART Ink 5 sind im Lieferumfang der SMART Notebook-Software und der SMART Meeting Pro-Software enthalten. Sie können SMART Ink und SMART Product Drivers auch selbst installieren.

Befolgen Sie diese Anweisungen zum Herunterladen und Installieren von SMART Product Drivers 12 and SMART Ink 5.

#### **Note**

IT-Administratoren können SMART Install Manager verwenden, um die Software über ein Netzwerk bereitzustellen. Siehe Chapter <sup>2</sup> [Anpassen](#page-6-0) der Software on page7 und Chapter <sup>4</sup> [Bereitstellen](#page-14-0) der Software on [page15](#page-14-0) für weitere Informationen.

### <span id="page-4-1"></span>Herunterladen der SMART Product Drivers und des Tinten-Installationsprogramms

SMART Product Drivers und Ink können unter [support.smarttech.com/docs/redirect/?product=drink&context=download](https://support.smarttech.com/docs/redirect/?product=drink&context=download) heruntergeladen werden.

Wählen Sie das Betriebssystem und laden Sie die Software in einen temporären Ordner auf Ihrem Computer herunter.

### <span id="page-4-2"></span>Installing the software

Nachdem Sie die Installer-Datei heruntergeladen haben, führen Sie die Datei aus, um die Software zu installieren.

 $\zeta$ 

#### **So installieren Sie die Software**

- 1. Doppelklicken Sie auf die dmg-Datei, die Sie im vorherigen Verfahren heruntergeladen haben. Der Dialog SMART Product Drivers installieren Installationspaket wird geöffnet.
- 2. Doppelklicken Sie auf das Symbol Install SMART Product Drivers.

Das Dialogfeld Dieses Paket führt ein Programm aus, um zu ermitteln, ob die Software installiert werden kann wird geöffnet. Klicken Sie auf **Weiter**.

- 3. Das Dialogfeld Willkommen wird geöffnet. Klicken Sie auf **Weiter**.
- 4. Wenn Sie die Bedingungen der Software-Lizenzvereinbarung akzeptieren, klicken Sie auf **Zustimmen**.

ODER

Wenn Sie die Bedingungen der Software-Lizenzvereinbarung nicht akzeptieren, klicken Sie auf **Nicht zustimmen**.

- 5. Markieren Sie das Kontrollkästchen, wenn Sie am Kundenzufriedenheitsprogramm teilnehmen möchten, und klicken Sie dann auf **Weiter**.
- 6. Wählen Sie die zu installierende Software aus.

#### **Note**

**SMART Product Drivers** und **SMART Ink** sind standardmäßig ausgewählt. Handschrifterkennung (Englisch) ist standardmäßig ausgewählt. Sie können andere Sprachen auswählen, falls Sie Handschrifterkennung in anderen Sprachen wünschen.

- 7. Wählen Sie den Datenträger aus, auf dem Sie die Software installieren möchten, und klicken Sie dann auf **Fortfahren**.
- 8. Wenn Sie in Schritt 6 **SMART Product Drivers** gewählt haben, wählen Sie **SMART-Systemmenü bei Anmeldung starten**, um das SMART-Systemmenü zu starten, wenn Sie sich zum ersten Mal bei Ihrem Computer anmelden.
- 9. Klicken Sie auf **Weiter**.
- 10. Klicken Sie auf **Installieren**.

Es wird ein Dialogfeld angezeigt, in dem Sie aufgefordert werden, Ihren Namen und Ihr Kennwort einzugeben.

11. Geben Sie Ihren Namen und Ihr Passwort ein und klicken Sie dann auf **OK**.

Das Installationsprogramm installiert die in Schritt 6 ausgewählte Software.

# <span id="page-6-0"></span>Chapter 2 **Anpassen der Software**

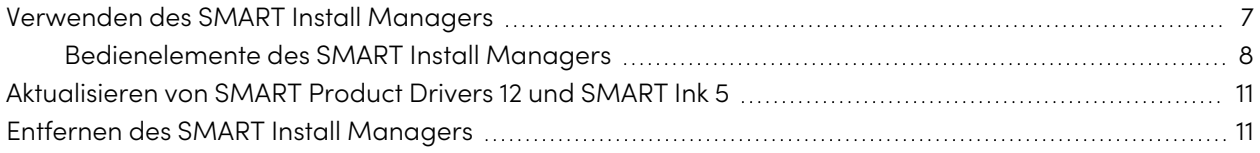

## <span id="page-6-1"></span>Verwenden des SMART Install Managers

Mit dem SMART Install Manager können Sie SMART Software-Installationspakete anpassen, indem Sie PKG-Dateien veröffentlichen. Sie können dann die PKG-Dateien verwenden, um die SMART-Software auf Computern bereitzustellen.

#### **So installieren Sie den SMART Install Manager von einer DVD aus**

- 1. Legen Sie die DVD in das DVD-Laufwerk Ihres Computers ein.
- 2. Navigieren Sie zu **Administratoren/Mac** auf dem [DVD-Laufwerk], und drücken Sie dann **SMART Install Manager.pkg**.

Der Installationsassistent für den SMART Install Manager wird geöffnet.

3. Befolgen Sie die Anweisungen auf dem Bildschirm.

#### **So laden Sie Install Manager herunter und installieren es:**

- 1. Gehen Sie zu [downloads01.smarttech.com/software/installmanager/mac/2.0.41.0/smart\\_install\\_](https://downloads01.smarttech.com/software/installmanager/mac/2.0.41.0/smart_install_manager.dmg) [manager.dmg.](https://downloads01.smarttech.com/software/installmanager/mac/2.0.41.0/smart_install_manager.dmg)
- 2. Speichern Sie die Installer-Datei auf Ihrem Computer.
- 3. Doppelklicken Sie auf die Datei des Installationsprogramms.

Der Installationsassistent für den SMART Install Manager wird geöffnet.

4. Befolgen Sie die Anweisungen auf dem Bildschirm.

#### **So passen Sie SMART Product Drivers 12 und SMART Ink 5 mit dem SMART Install Manager auf Ihre Bedürfnisse an:**

- 1. Starten Sie den SMART Install Manager.
- 2. Ziehen Sie das Installationspaket in das Fenster SMART Install Manager.
- 3. Legen Sie die Steuerungen auf jeder Seite fest (siehe [Bedienelemente](#page-7-0) des SMART Install Managers [below\)](#page-7-0).
- 4. Wählen Sie **Datei > Veröffentlichen**aus.

Ein Dialogfeld wird geöffnet.

- 5. Navigieren Sie zu dem Speicherort, an dem Sie den vollständigen Installer oder das Installationspaket entpackt haben.
- 6. Geben Sie der PKG-Datei einen Namen und klicken Sie dann auf **Speichern**.
- 7. Schließen Sie den SMART Install Manager.

### <span id="page-7-0"></span>Bedienelemente des SMART Install Managers

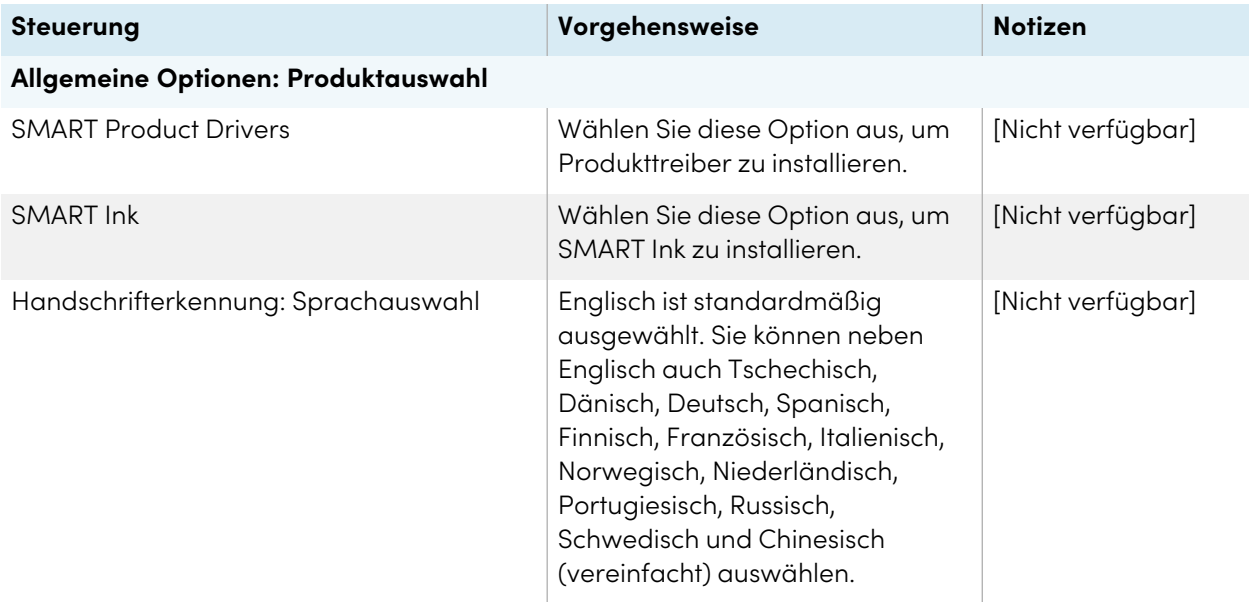

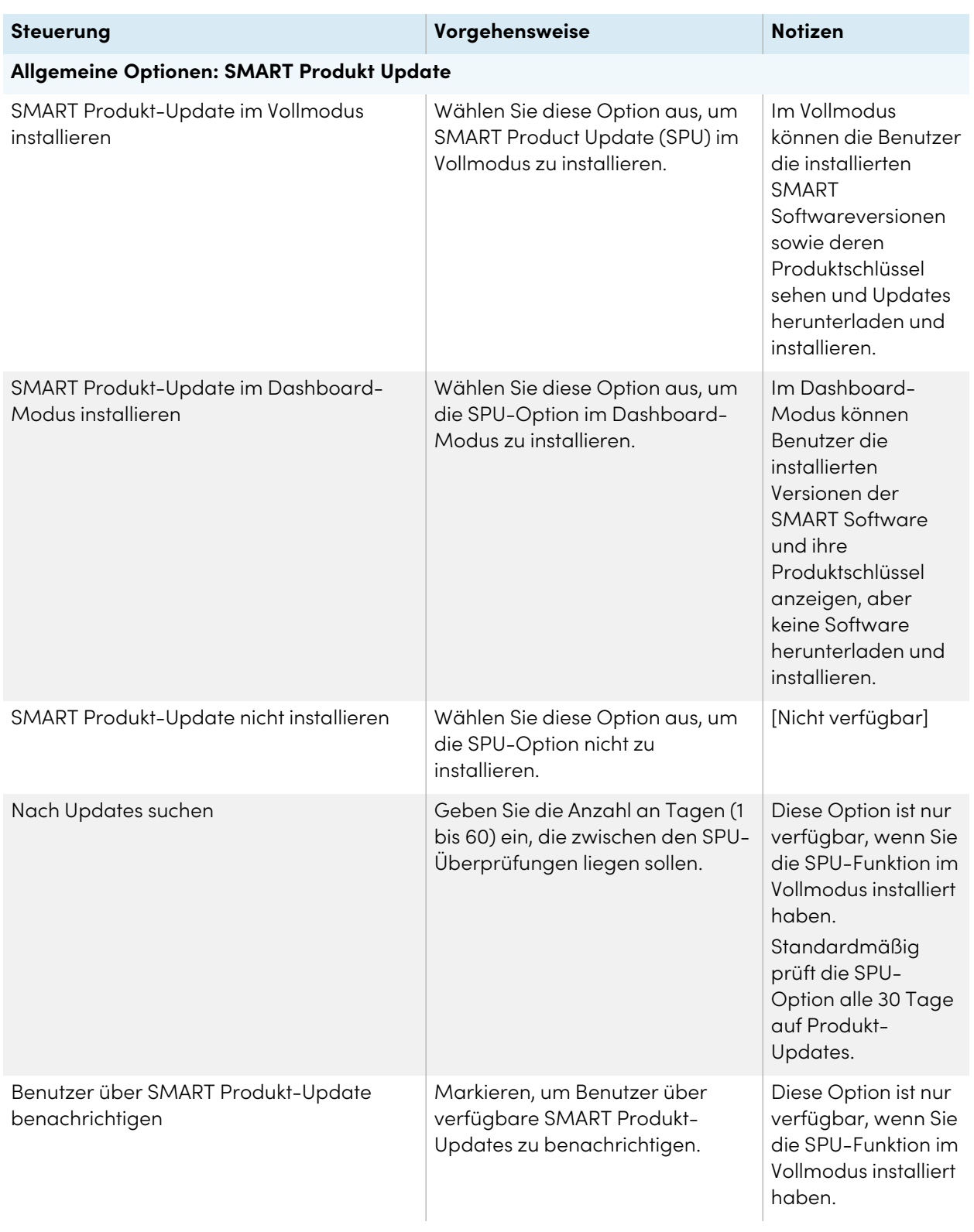

<span id="page-9-0"></span>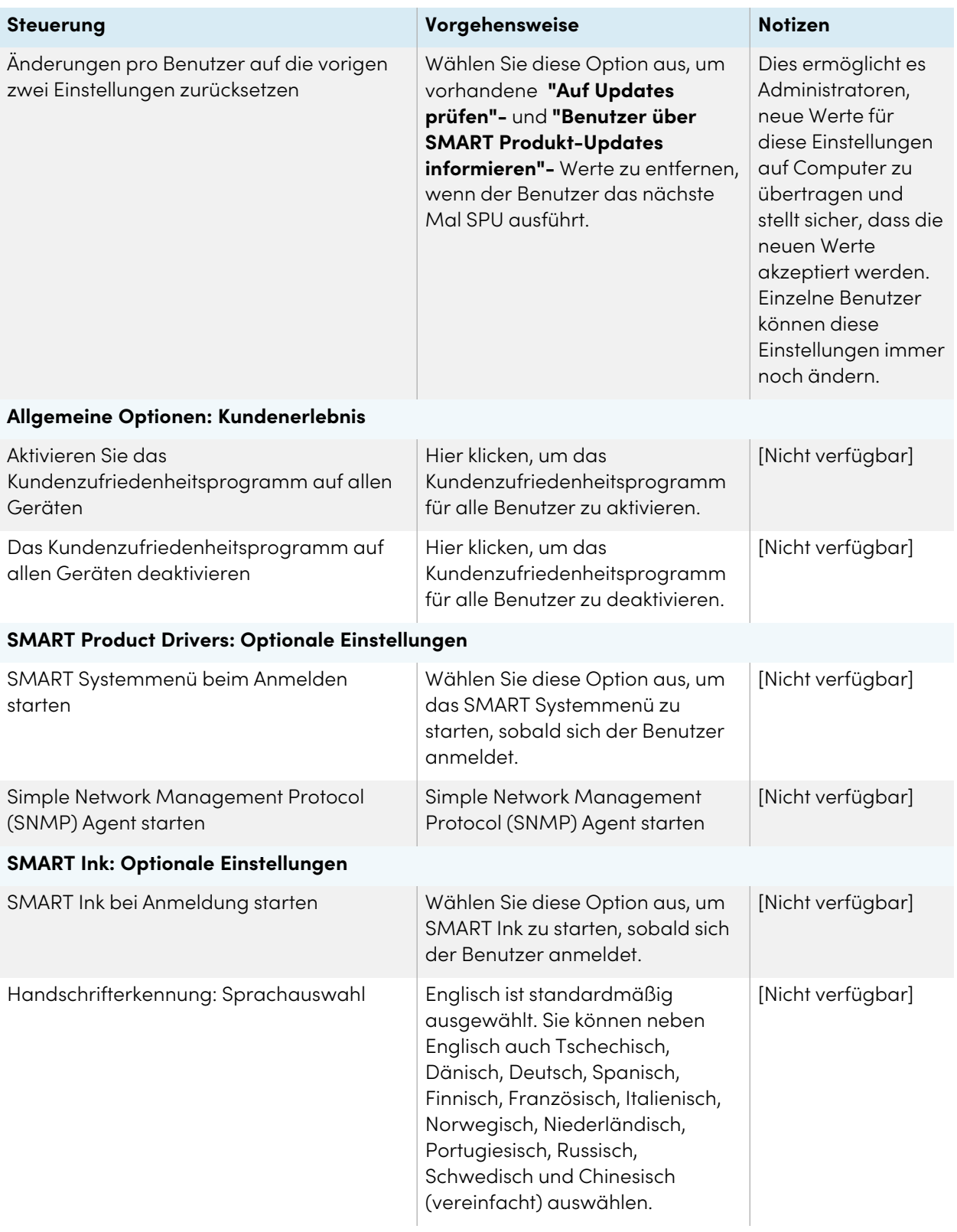

## Aktualisieren von SMART Product Drivers 12 und SMART Ink 5

SMART veröffentlicht in regelmäßigen Abständen Updates für seine Software, um neue Funktionen hinzuzufügen und Probleme zu beheben.

Gehen Sie zu [smarttech.com/software,](https://www.smarttech.com/software) um sich die neuesten Updates herunterzuladen.

#### **So aktualisieren Sie die Software**

- 1. So laden Sie die DMG-Datei von der Website herunter.
- 2. Navigieren Sie im Finder zu und doppelklicken Sie auf Applications/SMART Technologies/ SMART Install Manager.

Das Fenster SMART Install Manager wird angezeigt.

- 3. Öffnen Sie die DMG-Datei, die Sie heruntergeladen haben (siehe Chapter <sup>2</sup> [Anpassen](#page-6-0) der Software on [page7\)](#page-6-0).
- 4. Passen Sie die Datei individuell an, indem Sie die Steuerungen auf jeder Seite festlegen.

ODER

Wenden Sie individuelle Anpassungen an, die Sie zuvor für eine frühere Version erstellt und in einer XML-Datei gespeichert haben, indem Sie **Datei > Importieren**auswählen, zu der XML-Datei navigieren und dann auf **Öffnen**klicken.

5. Veröffentlichen Sie Ihre individuellen Anpassungen als PKG-Datei und stellen Sie die PKG-Datei dann auf den Computern in Ihrem Netzwerk bereit.

## <span id="page-10-0"></span>Entfernen des SMART Install Managers

Wenn Sie den SMART Install Manager nicht mehr auf Ihrem Computer benötigen, können Sie SMART Uninstaller oder Terminal verwenden, um ihn zu entfernen.

#### **So entfernen Sie den SMART Install Manager mit dem SMART-Deinstallationsprogramm**

1. Navigieren Sie im Finder zu Applications/SMART Technologies und doppelklicken Sie dann auf **SMART Uninstaller**.

Das Fenster SMART Uninstaller wird geöffnet.

2. Wählen Sie **SMART Install Manager**, und klicken Sie dann auf **Entfernen**.

Sie werden durch ein eingeblendetes Dialogfeld aufgefordert, die Entfernung zu bestätigen.

- 3. Klicken Sie auf **OK**.
- 4. Geben Sie das Administratorkennwort ein und klicken Sie dann auf **OK**.

#### **So entfernen Sie den SMART Install Manager mit dem Terminal**

1. Suchen Sie im Finder nach Applications/Utilities und doppelklicken Sie dann auf **Terminal**.

Das Fenster Terminal wird geöffnet.

2. Geben Sie den folgenden Befehl im Terminal-Fenster ein:

```
sudo "/Applications/SMART Technologies/SMART
Uninstaller.app/Contents/Library/LaunchServices/com.smarttech.uninstallHelper"
-i com.smarttech.instllmgr10
```
- 3. Klicken Sie auf die **EINGABETASTE**.
- 4. Geben Sie Ihr Administrator-Kennwort ein und drücken Sie dann auf die **EINGABETASTE**.

# <span id="page-12-0"></span>Chapter 3 **Aktualisieren der Software**

SMART veröffentlicht in regelmäßigen Abständen Updates für seine Software-Produkte. Mit SMART Product Update (SPU) können Sie nach Updates für die gesamte auf dem Computer installierte SMART-Software suchen, einschließlich SMART Product Drivers 12 and SMART Ink 5.

Wenn SPU nicht auf automatische Aktualisierungen eingestellt ist, können Sie Aktualisierungen manuell suchen und installieren. Zusätzlich können Sie die automatische Prüfung auf Aktualisierungen für zukünftige Aktualisierungen aktivieren.

#### **Important**

SPU erfordert eine Internetverbindung.

#### **So wird automatisch nach Updates gesucht:**

1. Öffnen Sie den Finder und navigieren Sie dann zu **Anwendungen/SMART Technologies/SMART Tools/SMART Produkt-Update** und doppelklicken Sie darauf.

Das Fenster SMART Produkt-Update wird geöffnet.

- 2. Wählen Sie das Kontrollkästchen **Automatisch nach Updates suchen** aus und geben Sie dann die Anzahl an Tagen für das Intervall (bis zu 60) zwischen den SPU-Suchen ein.
- 3. Schließen Sie das Fenster SMART Produkt-Update .

Falls das SPU bei der nächsten Suche ein Update findet, wird das Fenster SMART Produkt-Update automatisch eingeblendet und die Schaltfläche Aktualisieren des Produkts ist aktiviert.

#### **So suchen Sie manuell nach Updates und installieren diese**

1. Öffnen Sie den Finder und navigieren Sie dann zu **Anwendungen/SMART Technologies/SMART Tools/SMART Produkt-Update** und doppelklicken Sie darauf.

Das Fenster SMART Produkt-Update wird geöffnet.

2. Klicken Sie im Fenster SMART Product Update auf **Jetzt prüfen**.

Falls ein Update für ein Produkt verfügbar ist, ist dessen Schaltfläche Aktualisieren aktiviert.

3. Installieren Sie die Aktualisierung, indem Sie auf **Aktualisieren** klicken und den Anweisungen auf dem Bildschirm folgen.

#### **Important**

Um Aktualisierungen installieren zu können, müssen Sie über umfassende Administratorzugangsrechte für den Computer verfügen.

#### **So aktivieren Sie automatische Aktualisierungsprüfungen**

#### **Note**

SMART empfiehlt, automatische Updates nicht zu deaktivieren.

1. Öffnen Sie den Finder und navigieren Sie dann zu **Anwendungen/SMART Technologies/SMART Tools/SMART Produkt-Update** und doppelklicken Sie darauf.

Das Fenster SMART Produkt-Update wird geöffnet.

- 2. Wählen Sie im Fenster SMART Product Update die Option **Automatisch nach Aktualisierungen suchen** und geben Sie die Anzahl der Tage (bis zu 60) zwischen den SPU-Prüfungen ein.
- 3. Schließen Sie das Fenster SMART Produkt-Update .

Falls das SPU bei der nächsten Suche ein Update findet, wird das Fenster SMART Produkt-Update automatisch eingeblendet und die Schaltfläche Aktualisieren des Produkts ist aktiviert.

# <span id="page-14-0"></span>Chapter 4 **Bereitstellen der Software**

Es gibt viele Methoden zur Bereitstellung von Software-Installationspaketen. Nachstehend finden Sie zwei gängige Methoden:

• Verwenden Sie Apple Remote Desktop, um die Softwareinstallationen zu verwalten.

#### **Note**

Allgemeine Informationen zur Verwendung der Apple Remote Desktop Software finden Sie in den Unterlagen, die Sie mit der Software erhalten haben.

<sup>l</sup> Terminal verwenden, um auf jedem einzelnen Computer benutzerdefinierte Software zu installieren.

#### **Note**

Ggf. müssen Sie die Software nach der Bereitstellung manuell aktivieren.

#### **So stellen Sie die SMART-Software mit Apple Remote Desktop bereit**

- 1. Kopieren Sie die PKG-Datei, die Sie mit SMART Install Manager erstellt haben, auf einen Server, der für alle Computer zugänglich ist, auf denen die Software installiert werden soll.
- 2. Wählen Sie über Apple Remote Desktop auf dem Server die Computer aus, die Sie aktualisieren wollen.
- 3. Wählen Sie **Pakete installieren** aus.

Ein Dialogfeld wird geöffnet.

- 4. Ziehen Sie die PKG-Datei in das Feld Pakete im Dialogfeld.
- 5. Klicken Sie auf **Installieren**.

Die Software wird auf den ausgewählten Computern installiert.

#### **So stellen Sie die SMART Software mithilfe des Terminals bereit:**

1. Suchen Sie im Finder nach Applications/Utilities und doppelklicken Sie dann auf **Terminal**. Das Fenster Terminal wird angezeigt.

2. Geben Sie den folgenden Befehl im Terminal-Fenster ein:

sudo installer -target / -pkg "[Path]/[File name].pkg"

Wobei

- <sup>o</sup> [Path] der Pfad zur PKG-Datei ist.
- <sup>o</sup> [File name] der Name der PKG-Datei ist.

#### **Note**

Eine benutzerdefinierte PKG-Datei, die mit dem SMART Install Manager erstellt wurde, ist nur mit der Installer-Befehlszeile oder mit Tools wie Apple Remote Desktop kompatibel.

- 3. Klicken Sie auf die **EINGABETASTE**.
- 4. Geben Sie das Administratorkennwort ein und drücken Sie dann die **EINGABETASTE**.

# <span id="page-16-0"></span>Chapter 5 **Deinstallieren der Software**

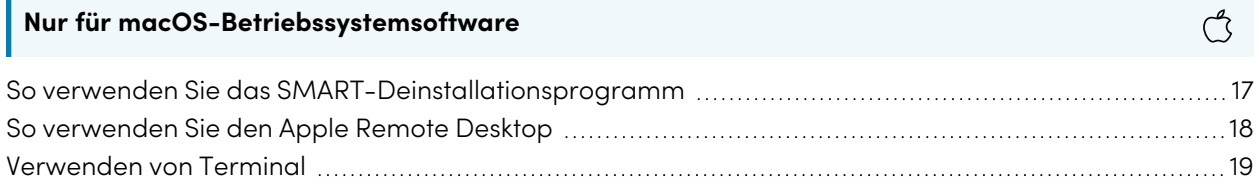

Nach der Installation von SMART Product Drivers und Ink können Sie das SMART-Deinstallationsprogramm, Apple Remote Desktop oder Terminal verwenden, um die Software zu deinstallieren.

## <span id="page-16-1"></span>So verwenden Sie das SMART-Deinstallationsprogramm

- 1. Navigieren Sie im Finder zu Applications/SMART Technologies, und doppelklicken Sie dann auf SMART Uninstaller.
- 2. Wählen Sie die Software, die Sie deinstallieren möchten.

#### **Notes**

- <sup>o</sup> Einige SMART Softwareprogramme hängen von anderen SMART Softwareprogrammen ab. Wenn Sie Software entfernen, von der andere Software abhängig ist, entfernt das SMART-Deinstallationsprogramm automatisch die abhängige Software.
- <sup>o</sup> Der SMART Uninstaller deinstalliert automatisch unterstützende Softwareprogramme, die nicht länger benötigt werden. Wenn Sie die gesamte SMART Software deinstallieren, deinstalliert das SMART Deinstallationsprogramm automatisch alle unterstützenden Pakete, einschließlich sich selbst.

#### **Tips**

- <sup>o</sup> Zur Auswahl von mehr als einer Softwareanwendung müssen Sie die UMSCHALTTASTE oder BEFEHLSTASTE gedrückt halten, während Sie die Softwareanwendungen auswählen.
- <sup>o</sup> Wenn Sie alle Softwareanwendungen auswählen möchten, klicken Sie auf **Alle auswählen**.
- 3. Klicken Sie auf **Entfernen** und anschließend auf **OK**.

4. Geben Sie bei Aufforderung einen Benutzernamen und ein Kennwort mit Administratorrechten ein und klicken Sie dann auf **OK**.

Das SMART Deinstallationsprogramm deinstalliert die ausgewählte Software.

<span id="page-17-0"></span>5. Schließen Sie den SMART Uninstaller, wenn der Vorgang beendet ist.

### So verwenden Sie den Apple Remote Desktop

#### **Note**

Allgemeine Informationen zur Verwendung der Apple Remote Desktop Software finden Sie in den Unterlagen, die Sie mit der Software erhalten haben.

#### **So deinstallieren Sie mit Apple Remote Desktop**

- 1. Wählen Sie über Apple Remote Desktop auf dem Server die Computer aus, die Sie aktualisieren wollen.
- 2. Klicken Sie auf **UNIX**.

Ein Dialogfeld wird geöffnet.

3. Falls Sie sämtliche SMART Software deinstallieren möchten, geben Sie folgenden Befehl ein:

```
"/Applications/SMART Technologies/SMART
Uninstaller.app/Contents/Resources/uninstall" --all
```
#### **Note**

Dieser Befehl deinstalliert sämtliche SMART Software ab 2012.

ODER

Falls Sie eine bestimmte SMART-Software deinstallieren möchten, geben Sie einen der folgenden Befehle ein:

<sup>o</sup> Product Drivers

```
"/Applications/SMART Technologies/SMART
Uninstaller.app/Contents/Resources/uninstall" -i
com.smarttech.boardDrivers.pkg
```
<sup>o</sup> SMART Ink

```
"/Applications/SMART Technologies/SMART
Uninstaller.app/Contents/Resources/uninstall" -i com.smarttech.smartink
```
- 4. Unter Befehl ausführen alsklicken Sie auf**Benutzer**und geben Sie dann den Root-Benutzer an.
- <span id="page-18-0"></span>5. Klicken Sie auf **Senden**, um die Software von Ihren Netzwerk-Computern zu deinstallieren.

### Verwenden von Terminal

#### **So installieren Sie sämtliche SMART-Software mithilfe des Terminals**

1. Navigieren Sie im Finder zu Applications/Utilities, und doppelklicken Sie dann auf Terminal.

Das Fenster Terminal wird geöffnet.

2. Geben Sie den folgenden Befehl im Terminal-Fenster ein:

sudo "/Applications/SMART Technologies/SMART Uninstaller.app/Contents/Resources/uninstall" --all

- 3. Klicken Sie auf die **EINGABETASTE**.
- 4. Geben Sie Ihr Administrator-Kennwort ein und drücken Sie dann auf die EINGABETASTE.

#### **Note**

Dieser Befehl deinstalliert sämtliche SMART Software ab 2012.

#### **So deinstallieren Sie ausgewählte SMART-Software mithilfe von Terminal**

1. Navigieren Sie im Finder zu Applications/Utilities, und doppelklicken Sie dann auf Terminal. Das Fenster Terminal wird geöffnet.

2. Geben Sie folgenden Befehl ein:

sudo "/Applications/SMART Technologies/SMART Uninstaller.app/Contents/Resources/uninstall" --list

3. Klicken Sie auf die **EINGABETASTE**.

Eine Liste mit den verfügbaren Paket-IDs wird angezeigt.

4. Geben Sie den folgenden Befehl ein:

```
sudo "/Applications/SMART Technologies/SMART
Uninstaller.app/Contents/Resources/uninstall" -i [Package ID]
```
Wobei [Paket-ID] die ID des zu deinstallierenden Pakets ist.

#### **Note**

Sie können mehrere Instanzen von -i [Package ID] eingeben, um mehrere Pakete im selben Befehl zu deinstallieren. Zum Beispiel:

```
sudo "/Applications/SMART Technologies/SMART
Uninstaller.app/Contents/Resources/uninstall" -i com.smarttech.smartink -i
com.smarttech.boardDrivers.pkg
```
- 5. Klicken Sie auf die **EINGABETASTE**.
- 6. Geben Sie das Administratorkennwort ein und drücken Sie dann die **EINGABETASTE**.

# <span id="page-20-0"></span>Appendix A **Sprachen**

Im Folgenden sind die Sprachen aufgeführt, die von SMART Product Drivers und Ink unterstützt werden:

- $\cdot$  Englisch (US)
- English (GB)
- Tschechisch
- Chinesisch (vereinfacht)
- Dänisch
- · Niederländisch
- Finnisch
- Französisch
- Deutsch
- Italienisch
- Ungarisch
- Norwegisch
- Polnisch
- Portugiesisch (Brasilien)
- Russisch
- Spanisch
- Schwedisch

#### **SMART Technologies**

[smarttech.com/support](https://www.smarttech.com/support)

[smarttech.com/contactsupport](https://www.smarttech.com/contactsupport)

smarttech.com/kb/170805